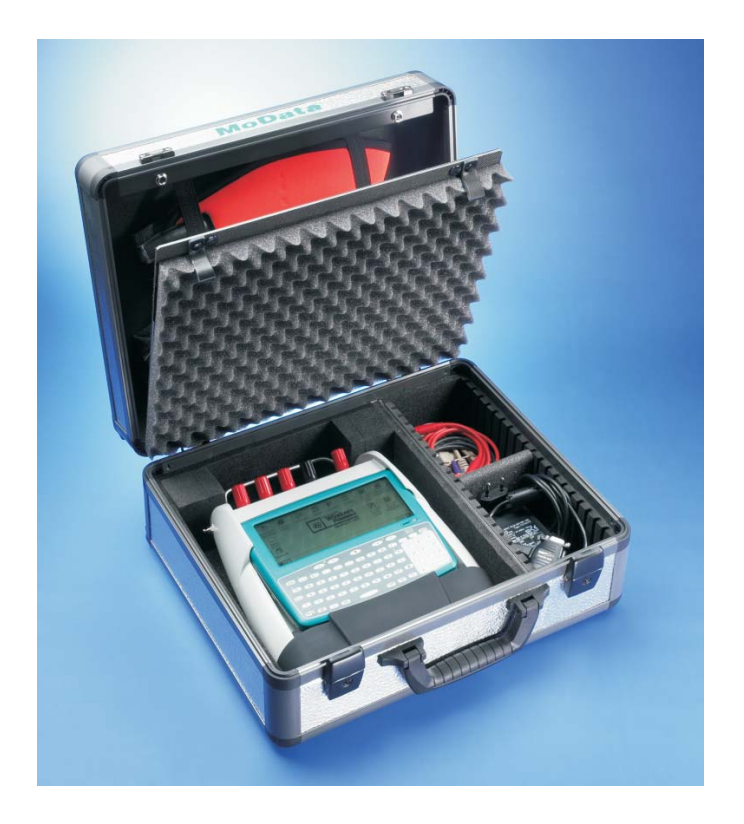

# Namobil 3.0

# *MoData2* **- Software für die Nachmessung**

**Bedienungsanleitung**

**Weilekes Elektronik GmbH Wanner Strasse 170 45888 Gelsenkirchen Germany Tel: +49 (0) 209 17080-0 Fax: +49 (0) 209 17080-20 Internet: www.weilekes.de Email: info@weilekes.de**

# **Inhaltsverzeichnis**

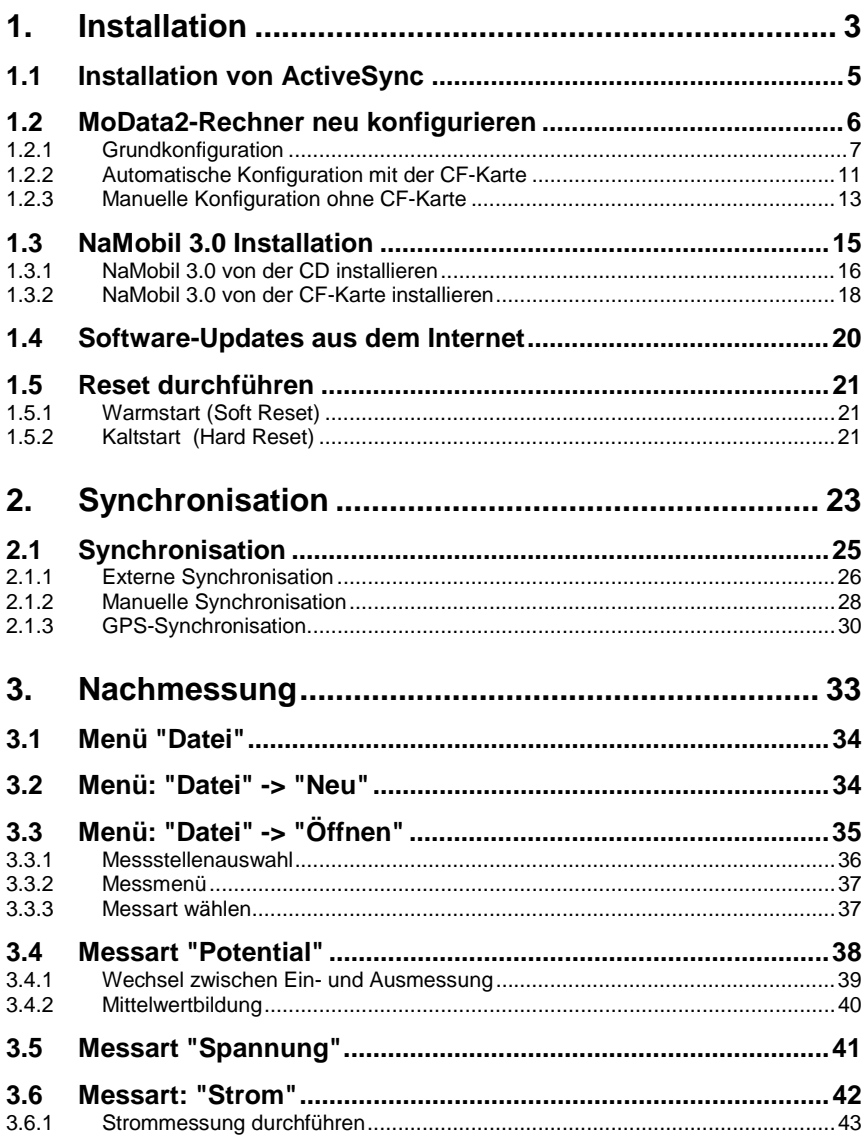

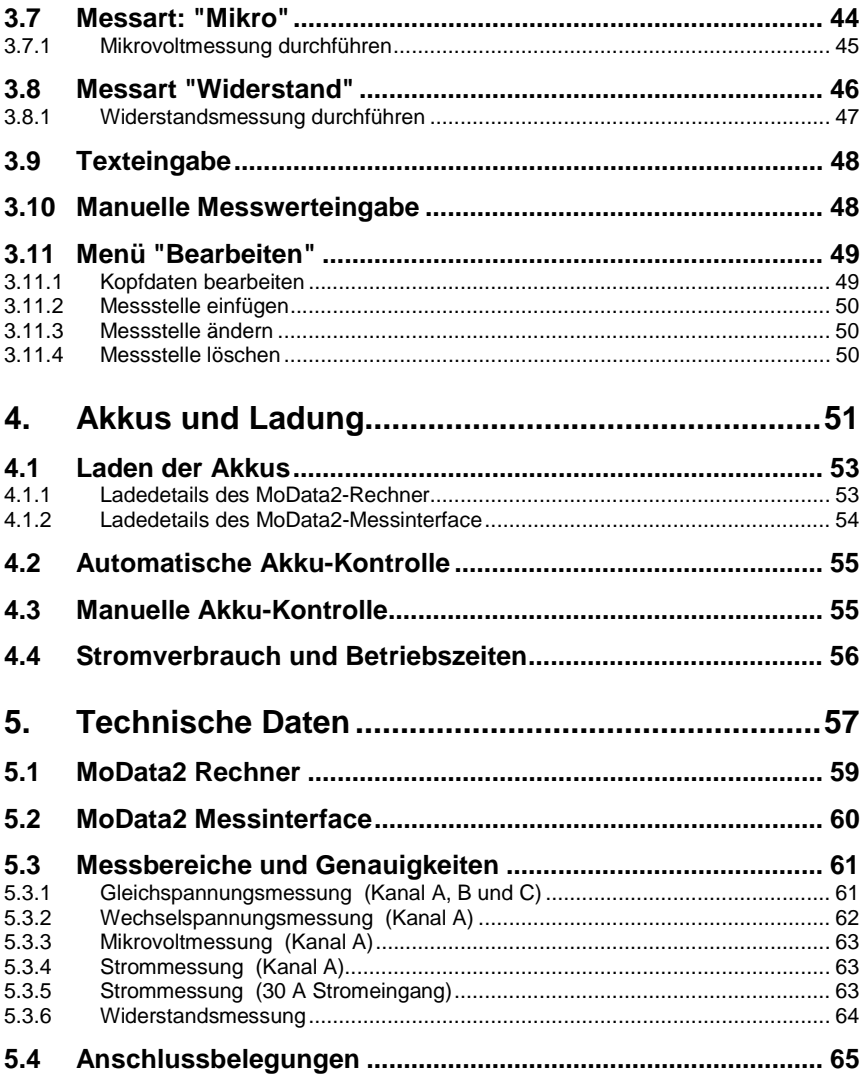

# **1. Installation**

# **1.1 Installation von ActiveSync**

Für den Datenaustausch zwischen MoData2 und Ihrem PC über die serielle Schnittstelle müssen Sie die Software "ActiveSync" von Microsoft auf Ihrem PC installieren.

Sie finden die deutsche Installationsdatei "msasync.exe" auf der NaMobil-CD im Verzeichnis "**ActiveSync \ Deutsch**". Die jeweils aktuellste ActiveSync Version wird von Microsoft auch im Internet zum kostenfreien Download angeboten, z.B. die Version 3.7.1 unter:

www.microsoft.com/windowsmobile/resources/downloads/pocketpc/activesync37.mspx

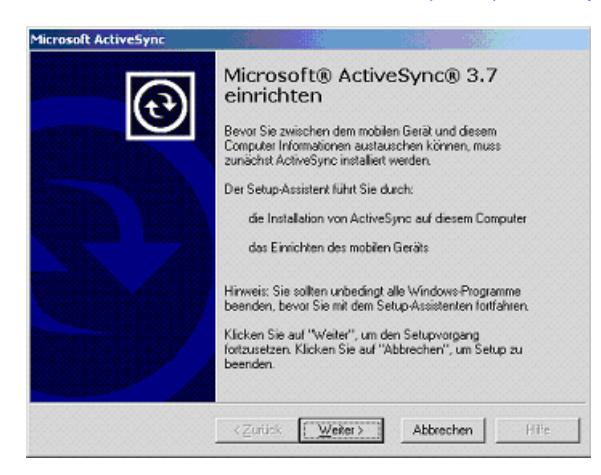

Nach der Installation von ActiveSync und dem Einrichten einer sogenannten "Partnerschaft" wird MoData2 als zusätzliches Laufwerk mit Lese- und Schreibzugriff auf Ihrem PC eingerichtet. Mit ActiveSync können Sie nicht nur Ihre Daten von der MoData2 laden und zur MoData2 übertragen, sondern auch neue Software auf der MoData2 installieren.

#### **Hinweis:**

Ist ActiveSync auf Ihrem PC korrekt installiert, erscheint eine kleine graue Scheibe rechts unten in der PC-Taskleiste. Schalten Sie die MoData2 ein, und stellen Sie **erst nach dem Einschalten** mit dem Transferkabel die Verbindung zwischen PC und MoData2 her. Eine korrekte Verbindung wird mit einer kleinen grünen Scheibe in der PC Taskleiste angezeigt.

#### **1.2 MoData2-Rechner neu konfigurieren**

Standardmäßig wird die MoData2 vor der Auslieferung vollständig konfiguriert, so dass direkt nach dem Auspacken mit dem Messen begonnen werden kann.

Der Rechner verliert aber nach etwa 3 Wochen ohne eine neue Akku-Ladung seine Konfiguration und die installierte Software.

Nach einer Tiefentladung oder einem Kaltstart (siehe Abschnitt 1.5.2) steht nur noch das eigentliche Betriebssystem des Rechner und die Office-Programme zur Verfügung. Zusätzliche Software (z.B. NaMobil oder IntMobil) muss neu installiert werden.

Folgende Schritte sind nach einer Tiefentladung oder einem Kaltstart notwendig:

- 1. Grundkonfiguration durchführen
- 2. Windows-Desktop aufräumen
- 3. Systemsteuerung manuell oder automatisch konfigurieren
- 4. Software installieren (z.B. IntMobil oder NaMobil)

#### **Die CF-Karte**

Im MoData2-Rechner ist eine "Compact-Flash Karte" (CF-Karte) eingebaut. Auf einer CF-Karte können Dateien und Installationspakete gespeichert werden. Die CF-Karte verliert bei einer Tiefentladung oder einem Kaltstart nicht die auf ihr gespeicherten Dateien.

Im Abschnitt 1.2.2: "Automatische Konfiguration mit der CF-Karte" ist beschrieben, wie Sie mit Hilfe der CF-Karte eine automatische Konfiguration der Systemsteuerung durchführen.

Im Abschnitt 1.3.2 ist beschrieben, wie die Software "NaMobil" mit dem Installationspaket "**Namobil\_30.cab**" direkt von der CF-Karte installiert wird.

# **1.2.1 Grundkonfiguration**

Verbinden Sie MoData2 mit dem Ladegerät um den Rechnerakku zu laden und das Einschalten des MoData2-Rechner zu ermöglichen. Aktivieren Sie den MoData2-Rechner mit der roten Ein-Taste (oben, in der Tastaturmitte) und warten Sie eventuell ein paar Sekunden, bis der Bildschirm Daten anzeigt.

Die Ladelampe des Rechner muss zur Kontrolle des Ladevorganges blinken und es erscheint der Windows Setup Begrüßungsbildschirm:

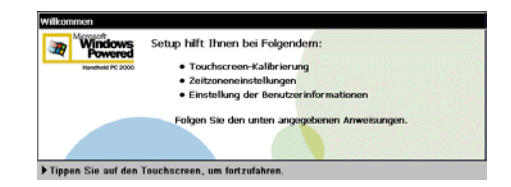

Drücken Sie die <**Enter**>-Taste des MoData2-Rechner oder tippen Sie mit dem Stift auf den Bildschirm um die Bildschirmkalibrierung zu starten.

#### **Bildschirmkalibrierung**

Es erscheint die Anleitung zur Kalibrierung des Bildschirmes (Touchscreen):

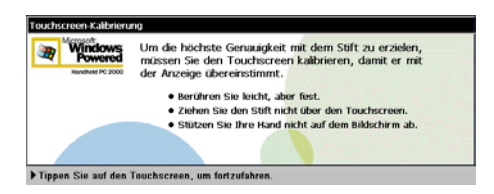

Lesen Sie diese genau durch und folgen Sie dann den weiteren Hinweisen zur Kalibrierung mit Hilfe des Fadenkreuzes und des Stift.

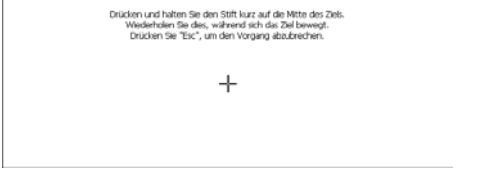

Die Kalibrierung des Bildschirmes ist notwendig, damit der MoData2-Rechner die Position des Stiftes auf dem Bildschirm korrekt erkennen kann.

#### **Weltuhr einstellen**

Nach Abschluss der Bildschirmkalibrierung erscheint das Dialogfeld "**Weltuhr**" mit der Registerkarte "**Lokal**":

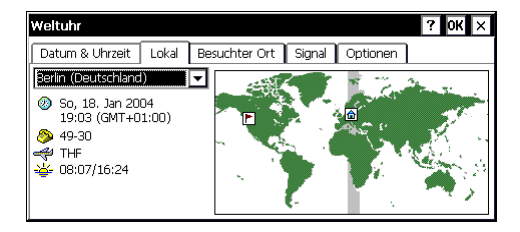

Wählen Sie z.B. die Stadt "**Berlin**" oder eine andere Stadt aus Ihrer Umgebung.

Klicken Sie dann mit dem Stift auf die Registerkarte "**Datum & Uhrzeit**" und stellen Sie das Datum auf dem Kalender ein.

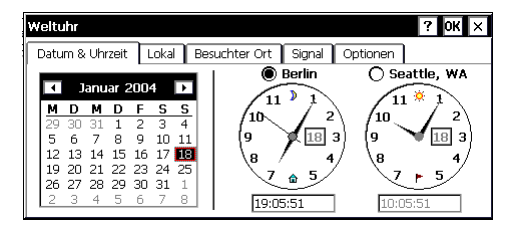

Stellen Sie auf der linken Uhr die aktuelle Uhrzeit ein, indem Sie den Minutenzeiger auf dem Uhrblatt mit dem Stift "drehen", oder die Zeit in dem darunter liegenden Feld direkt über die MoData2-Tastatur eintippen.

Zum Abschluss der Eingabe klicken Sie auf den Button "**Weiter**" rechts unten auf dem Bildschirm. Datum, Uhrzeit und Heimatstadt sind jetzt richtig eingestellt.

#### **Besitzereigenschaften einstellen**

Es folgt die Anzeige der "**Besitzereigenschaften**":

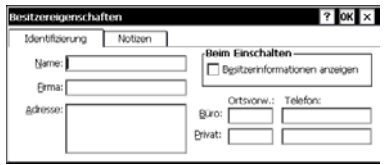

Hier können Sie wahlweise Ihren Namen und andere Kontaktinformationen eingeben. Wenn Sie das Kästchen "**Besitzerinformationen anzeigen**" aktivieren, erscheinen Ihre Kontaktinformationen bei jedem Einschalten der MoData2.

Klicken Sie den Button "**Weiter**" rechts unten auf dem Bildschirm und schließen Sie das Setup mit dem Klicken auf "**Fertig**" ab.

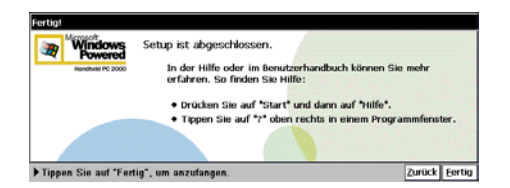

Es erscheint der Windows-Desktop auf dem Bildschirm:

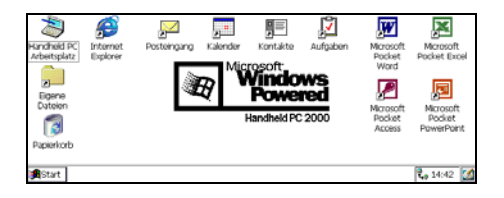

Da die Symbole "**Aufgaben**", "**Internet Explorer**", "**Kontakte**", "**Kalender**", "**Eigene Dateien**" und "**Posteingang**" auf dem Desktop nicht benötigt werden und nur unnötig Platz auf dem Bildschirm verbrauchen, können diese Symbole gelöscht werden.

Markieren Sie die oben genannten Symbole mit gedrückter <**Strg**>-Taste nacheinander mit dem Stift. Lassen Sie dann die <**Strg**>-Taste los. Halten Sie die <**Alt**>-Taste gedrückt. Klicken Sie auf eines der markierten Symbole. Es erscheint ein kleines Menü neben dem angeklickten Symbol:

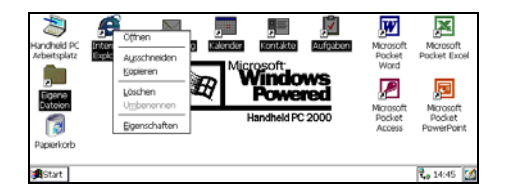

Lassen Sie die <**Alt**>-Taste los und klicken Sie auf "**Löschen**". Nach der Sicherheitsabfrage, die Sie mit einem Klick auf den "**Ja**"-Button beantworten, werden die Symbole vom Desktop in den Papierkorb verschoben.

Es erscheint der Windows-Desktop ohne überflüssige Symbole:

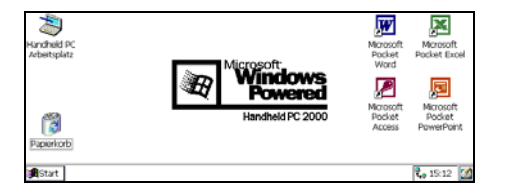

Um Platz für neue Symbole zu schaffen sollten Sie das "**Arbeitsplatz**"-Symbol mit dem Stift in die linke untere Ecke schieben.

Der Windows-Desktop präsentiert sich jetzt perfekt aufgeräumt:

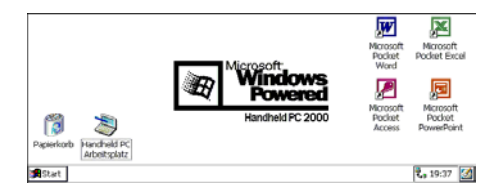

Der MoData2-Rechner ist jetzt grundsätzlich konfiguriert, es fehlt noch die Konfiguration der Systemsteuerung, z.B. für Hintergrundbeleuchtung und ActiveSync, sowie die Installation zusätzlicher Software (z.B. NaMobil bzw. IntMobil).

#### **1.2.2 Automatische Konfiguration mit der CF-Karte**

Eine Backup-Datei "**fex21.exe**" mit der Konfiguration der Systemsteuerung ist auf der CF-Karte im MoData2-Rechner vorinstalliert und kann von dort mit dem "**Windows-Explorer**" gestartet werden.

Starten Sie den "**Windows Explorer**" mit **Start** -> **Programme** -> **Windows Explorer**.

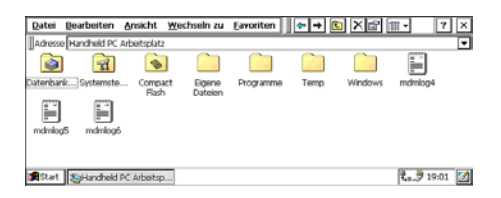

Klicken Sie doppelt auf das Symbol "**Compact Flash**". Es erscheinen die Dateien und Ordner der CF-Karte:

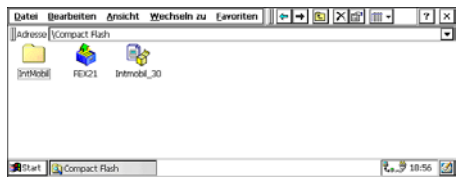

Starten Sie die Konfiguration von der CF-Karte mit einem Doppelklick auf die selbstausführende Backup-Datei "**FEX21**".

Der Startdialog des Backup-Programmes erscheint:

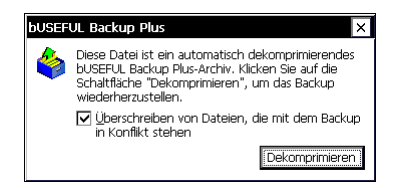

Aktivieren Sie das Kästchen "**Überschreiben von Dateien**" und klicken Sie danach auf den "**Dekomprimieren**"-Button.

Das Archiv wird dekomprimiert und dabei die Einstellungen des MoData2- Rechners mit der richtigen Konfiguration überschrieben:

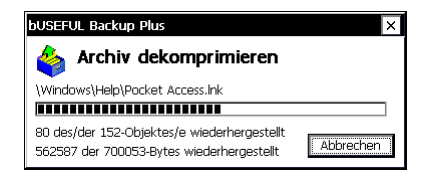

Nach dem Dekomprimieren des Backup-Archivs erfolgt der Hinweis auf einen notwendigen Warmstart, um die Änderungen wirksam werden zu lassen:

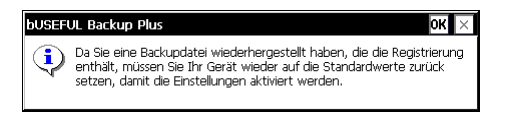

Führen Sie einen Warmstart, wie in Abschnitt 1.5.1 beschrieben, durch. Danach können Sie Ihre zusätzliche Software (z.B. NaMobil oder IntMobil) installieren

#### **1.2.3 Manuelle Konfiguration ohne CF-Karte**

Haben Sie keine CF-Karte im MoData2-Rechner eingesetzt, oder finden Sie die Konfigurationsdatei "**fex21.exe**" nicht auf der CF-Karte, muss die Konfiguration der Systemsteuerung manuell durchgeführt werden.

Wählen Sie die Systemsteuerung mit: **Start** -> **Einstellungen** -> **Systemsteuerung** :

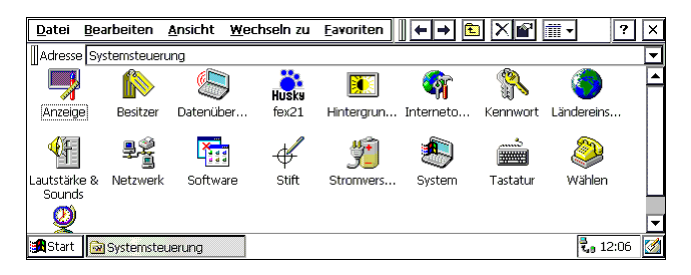

Führen Sie folgende Einstellungen in der Systemsteuerung durch :

#### **Stromversorgung**, Registerkarte "**Ausschalten**"

Batteriestrom ausschalten nach: 5 Minuten Standbymodus aktivieren: Aus

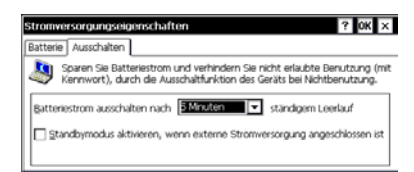

#### **fex21**, Registerkarte "**Spannung**"

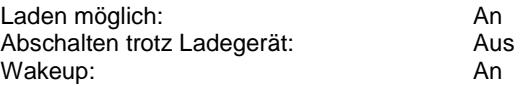

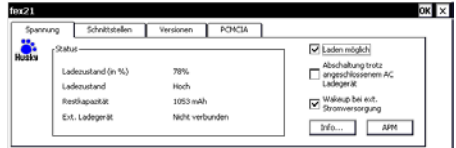

#### **fex21**, Registerkarte: "**APM**"

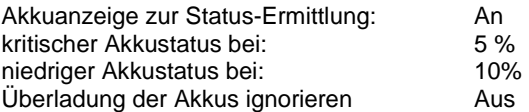

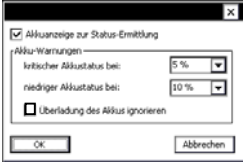

#### **fex21**, Registerkarte: "**Schnittstellen**"

Com1 D-Typ (9-polig) Aktiv Com1 +5V Ausgang Aus Com2 D-Typ (9-polig) and the com2 +5V Ausor Aktive Ausor Ausor Ausor Ausor Ausor Ausor Ausor Ausor Ausor Ausor<br>
Ausor Ausor Ausor Ausor Ausor Ausor Ausor Ausor Ausor Ausor Ausor Ausor Ausor Ausor Ausor Ausor Ausor Ausor A Com2  $+5V$  Ausgang USB-ActiveSync möglich Aus

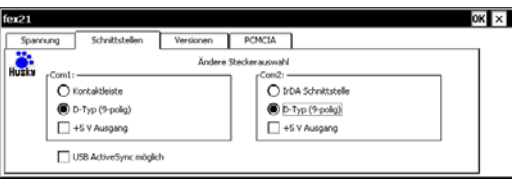

**Optionen**, Registerkarte "**Ansicht**" (über Systemsteuerung->Ansicht->Optionen)

Alle Dateien anzeigen: Aktiv Dateinamenerweiterung ausblenden Aus

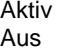

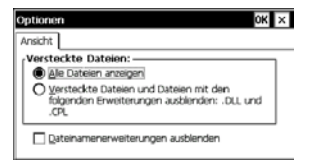

### **1.3 NaMobil 3.0 Installation**

Um mit der MoData2 Nachmessungen durchzuführen, muss die NaMobil 3.0 Software auf der MoData2 installiert werden.

Zu diesem Zweck erhalten Sie mit Lieferung der NaMobil 3.0 Software eine CD, die ein Installationspaket zusammen mit dem kompletten Setup-Programm beinhaltet.

"**Namobil\_30.cab**" ist der Name des Installationspaket für die Nachmessung.

Ist die Software zusammen mit der MoData2 geliefert worden, ist auf der im MoData2-Rechner eingebauten CF-Karte eine schreibgeschützte Kopie des Installationspaketes gespeichert.

Das Installationspaket auf der CF-Karte kann für eine schnelle Installation der Software ohne einen PC-Anschluss (also z.B. direkt im Gelände) benutzt werden.

Die Installation von der CF-Karte ist im Abschnitt 1.3.2 beschrieben.

#### **1.3.1 NaMobil 3.0 von der CD installieren**

Voraussetzung für die Installation von NaMobil 3.0 von der CD ist die korrekte Installation von ActiveSync auf Ihrem PC, beschrieben in Abschnitt 1.1 und die korrekte Konfiguration der Systemsteuerung, beschrieben in Abschnitt 1.2.

Verbinden Sie die MoData2 über das Transfer-Kabel mit Ihrem PC.

Startet ActiveSync die Verbindung vom PC zur MoData2 nicht automatisch, überprüfen Sie die ActiveSync Einstellungen auf Ihrem PC und starten Sie von der MoData2 mit **Start** -> **Programme** -> **Kommunikation** - > **PC-Direktverbindung** die Verbindung manuell.

Für die Installation der Software von der CD ist eine "Gast-Verbindung" ausreichend.

Starten Sie zur Installation von IntMobil 3.0 die Datei "**Setup.exe**" von der CD im Verzeichnis "**NaMobil\_30**".

Auf dem PC-Bildschirm erscheint in englischer Sprache die Aufforderung das PC-Verzeichnis für die Installation zu wählen:

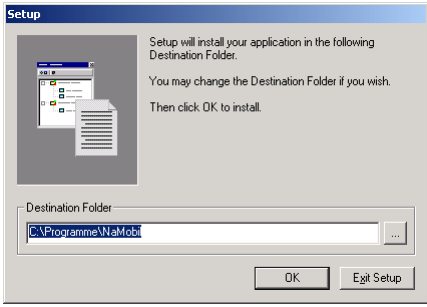

#### **Hinweis**

Achten Sie darauf, dass im PC-Verzeichnis "**C:\Programme\NaMobil**" keine schreibgeschützte Version von "**Namobil\_30.cab**" existiert. Löschen Sie gegebenenfalls diese Datei, da sonst die Installation mit folgender Fehlermeldung abbricht:

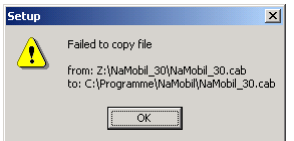

Das Installationspaket wird erst auf Ihren PC in dem vorgeschlagenen Verzeichnis (hier: "C:\Programme\NaMobil") kopiert und dann automatisch von dort zur MoData2 übertragen und installiert. Es folgt die Frage nach dem Installationsverzeichnis auf dem MoData2-Rechner:

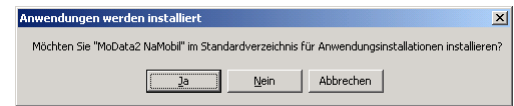

Bestätigen Sie das Standardverzeichnis mit dem Klick auf den "**Ja**"-Button.

ActiveSync überträgt dann das Installationspaket "**Namobil\_30.cab**" zur MoData2 und zeigt den Fortschritt der Installation auf dem PC-Bildschirm an:

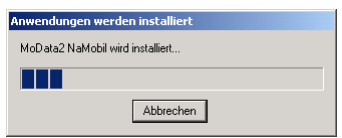

Nach der Übertragung des Installationspaketes und der automatischen Installation erscheint die Aufforderung, das Display der Modata2 auf weitere notwendige Schritte zu kontrollieren:

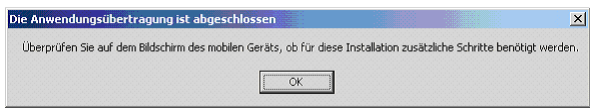

Klicken Sie auf den "**OK**"-Button. Auf dem Windows-Desktop erscheinen die beiden installierten Programme "**NaMobil 3.0**" und "**Multimeter**":

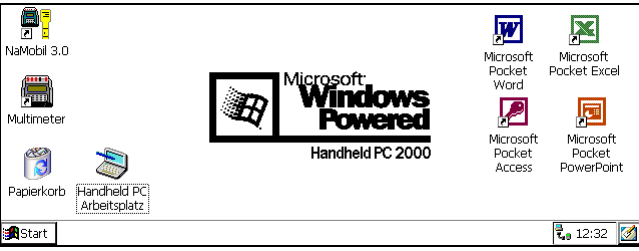

Die Installation von NaMobil 3.0 ist abgeschlossen.

#### **1.3.2 NaMobil 3.0 von der CF-Karte installieren**

Mit dem auf der CF-Karte gespeicherten Installationspaket "**Namobil\_30.cab**" kann eine Installation der NaMobil 3.0 Software direkt ohne eine PC-Verbindung auf dem MoData2-Rechner durchgeführt werden.

Zur Installation von der CF-Karte müssen Sie mit dem "**Handheld PC Arbeitsplatz**" das Verzeichnis der CF-Karte mit dem Namen "**Compact Flash**" aufrufen:

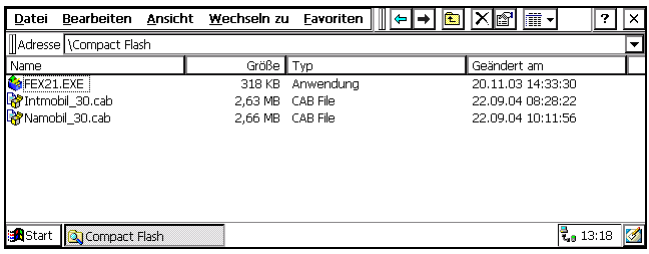

Starten Sie die Installation mit dem Aufruf der Datei "**Namobil\_30.cab**".

Es erscheint die Aufforderung das gewünschte Verzeichnis für die Installation einzugeben:

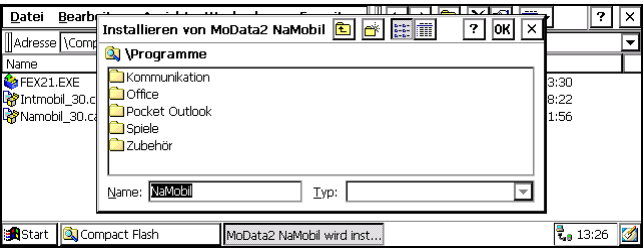

Bestätigen Sie das vorgeschlagene Verzeichnis "**NaMobil**" für die Installation.

Der MoData2-Rechner installiert nun die Software NaMobil 3.0 im Verzeichnis "**Programme \ NaMobil**".

Nach erfolgreichem Abschluss der Installation erscheint ein entsprechender Hinweis im Display:

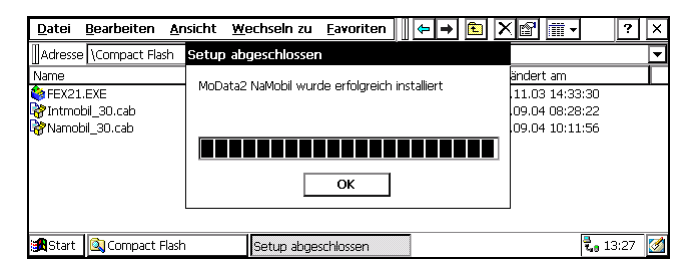

Klicken Sie auf den "**OK**"-Button und beenden Sie dann den Windows-Explorer.

Auf dem Windows-Desktop erscheinen die beiden installierten Programme "**NaMobil 3.0**" und "**Multimeter**":

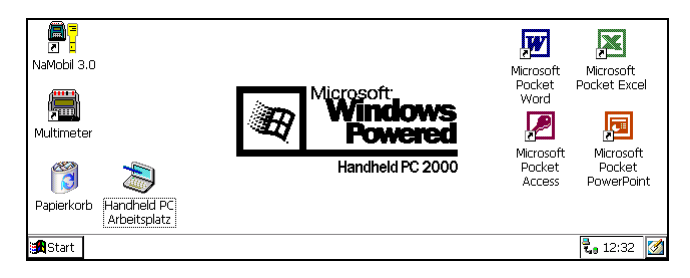

Die Installation von NaMobil 3.0 ist damit abgeschlossen.

#### **1.4 Software-Updates aus dem Internet**

Um zu gewährleisten, dass MoData2 immer mit der aktuellsten Version der Nachmessung arbeitet, finden Sie die aktuelle Version des Installationspaket "**Namobil\_30.cab**" auf der Weilekes Elektronik Internetseite unter:

**www.weilekes.de/Deutsch/download/index.htm**

oder direkt als Datei-Link unter:

**www.weilekes.de/Download/Deutsch/Namobil\_30.zip**

Nach dem Download der Datei "**Namobil\_30.zip**" müssen Sie die Installationsdatei "**Namobil\_30.cab**" aus dem zip-File entpacken (z.B mit der Software "WinZip"), und dann auf die CF-Karte des MoData2-Rechner kopieren.

Nachdem Sie die Datei "**Namobil\_30.cab**" auf die CF-Karte kopiert haben, verfahren Sie bitte weiter wie in Abschnitt 1.3.2: "NaMobil 3.0 von der CF-Karte installieren" beschrieben.

#### **Hinweis:**

Sie können die CF-Karte im MoData2-Rechner mit dem Windows-Explorer Ihres PC und aktiviertem ActiveSync (grüne Scheibe in der PC-Taskleiste sichtbar) direkt beschreiben, und müssen die CF-Karte dafür nicht extra aus dem MoData2-Rechner ausbauen.

### **1.5 Reset durchführen**

Für den MoData2-Rechner stehen zwei verschiedene Reset-Arten zur Verfügung, um nach einem Absturz oder einer Fehlfunktion der Software wieder in einen definierten Zustand zu gelangen: der Warmstart und der Kaltstart.

### **1.5.1 Warmstart (Soft Reset)**

Mit einem Warmstart kann der MoData2-Rechner nach einem Blockieren der Tastatur oder einem Programmabsturz wieder in einen definierten Ausgangszustand gebracht werden.

Um einen Warmstart durchzuführen, müssen Sie bei eingeschaltetem Rechner gleichzeitig die beiden Tasten für die Kontraststeuerung links neben der roten Ein-Taste drücken. Nach einigen Sekunden erlischt das Display. Lassen Sie dann die beiden Tasten wieder los.

Der fex21 Rechner führt jetzt einen Warmstart durch. Es erscheint kurz das "Husky fex21" Symbol, danach der gewohnte Windows-Desktop im Display.

### **1.5.2 Kaltstart (Hard Reset)**

Mit einem Kaltstart werden alle Einstellungen, Daten und installierte Software auf dem MoData2-Rechner gelöscht. Der MoData2-Rechner wird in den ursprünglichen Auslieferungszustand des Rechner-Herstellers zurückgesetzt werden.

Um einen Kaltstart durchzuführen, müssen Sie bei eingeschaltetem Rechner gleichzeitig die beiden Tasten für die Kontraststeuerung (links neben der roten Ein-Taste), die rote Ein-Taste und die (+) -Taste der Displaybeleuchtung für mehr als ca. 6 Sekunden gedrückt halten. Danach können Sie die 4 Tasten loslassen und den Rechner mit der roten Ein-Taste wieder einschalten.

Der fex21 Rechner führt jetzt einen Kaltstart durch. Es erscheint im Display kurz das "Husky fex21" Symbol und danach die Einleitung für das Windows-Setup.

Führen Sie die weiteren Schritte wie in Abschnitt 1.2: "MoData2-Rechner neu konfigurieren" durch. Danach kann die Installation der Software erfolgen, wie in Abschnitt 1.3 beschrieben.

# **2. Synchronisation**

# **2.1 Synchronisation**

Mit dem Menü "**Sync**" kann die MoData2 mit dem Schaltzyklus der kathodisch geschützten Rohrleitung synchronisiert werden.

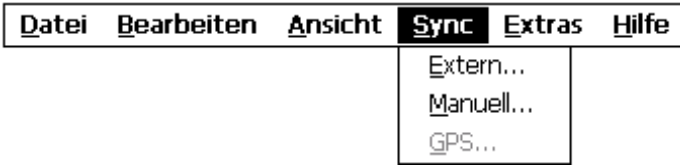

Empfohlen wird, an jedem neuen Messtag vor der ersten Messwertaufnahme eine Synchronisation durchzuführen.

Die interne Uhr der MoData2 gewährleistet eine Abweichung über 24h ohne Neusynchronisierung von ± 0,25 s bei einer Umgebungstemperatur von +10°C bis +30°C. Bei extremeren Temperaturen kann eine größere Zeitabweichung auftreten.

Das Programm NaMobil 3.0 bietet Ihnen drei Möglichkeiten für die Synchronisation:

- **Externe Synchronisation**
- **Manuelle Synchronisation**
- **GPS-Synchronisation**

### **2.1.1 Externe Synchronisation**

Nach Auswahl des Menü "**Sync**" -> "**Extern**" erscheint ein Dialog mit einer Balkengrafik, der den augenblicklichen Taktzustand der MoData2-Uhr symbolisiert:

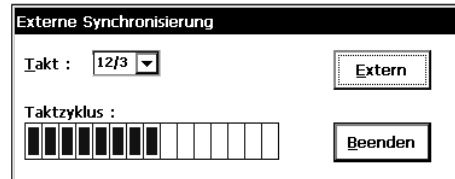

Im Beispiel zeigt Modata2 die Schaltzeit 12 / 3 zum Zeitpunkt 8 s nach der Ausschaltflanke.

Zur externen Synchronisation ist die MoData2 mit dem im Lieferumfang enthaltenen "**Externen Synchronisierkabel**" über die 5-polige Buchse "**Ext. Sync / Relay**" mit einem potentialfrei taktenden Kontakt (z.B. Teletakt-N oder MiniTrans) zu verbinden. MoData2 kann mit diesem Kabel das Öffnen des Kontaktes selbständig erkennen und sich neu synchronisieren.

Wählen Sie mit dem Buchstaben <**T**> (für Takt) oder mit dem Stift direkt über das Display die gewünschte Schaltzeit:

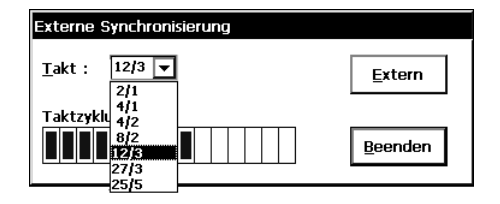

Mit dem "**Extern**"-Button oder der Taste <**E**> wird dann der eigentliche Synchronisiervorgang gestartet:

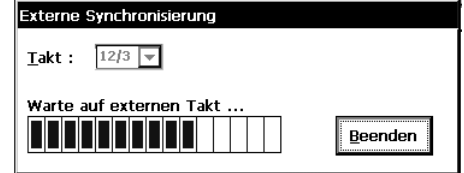

MoData2 wartet auf das Öffnen des externen Kontakt.

Nach erfolgter Synchronisierung erscheint die Bestätigung:

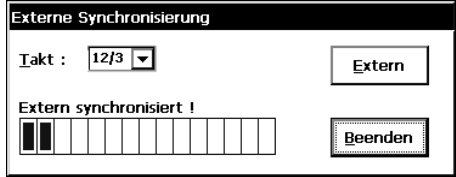

Mit Druck auf "**Beenden**", der Taste <**B**> oder <**Esc**> wird der Synchronisiervorgang beendet.

#### **Wichtiger Hinweis:**

Achten Sie bei der Verbindung zwischen MoData2 und einem Zeitschaltgerät darauf, dass keine anderen, spannungsführenden Verbindungen zu dem potentialfreien Kontakt bestehen. Der externe Synchronisiereingang der MoData2 kann durch die fremde Spannung zerstört werden.

**Vermeiden Sie unbedingt den versehentlichen Anschluß an die taktende 230 Volt Steckdose eines Teletakt-N oder Syntakt Zeitschalter.**

### **2.1.2 Manuelle Synchronisation**

Die manuelle Synchronisation ist immer dann zu verwenden, wenn eine externe oder GPS-Synchronisation nicht durchgeführt werden kann.

Nach Auswahl des Menü "**Sync**" -> "**Manuell**" erscheint ein Dialog mit einer Balkengrafik, der den augenblicklichen Taktzustand der MoData2-Uhr symbolisiert:

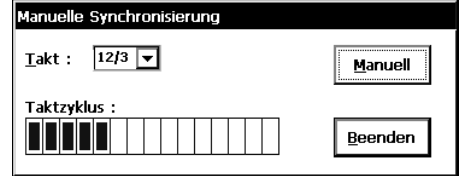

Im Beispiel zeigt Modata2 die Schaltzeit 12 / 3 zum Zeitpunkt 5 s nach der Ausschaltflanke.

Wählen Sie mit dem Buchstaben <**T**> (für Takt) oder mit dem Stift direkt über das Display die gewünschte Schaltzeit:

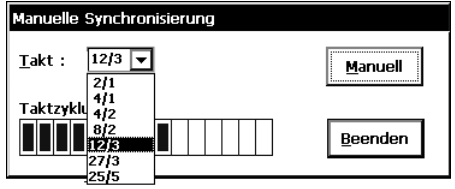

Für die manuelle Synchronisation benötigen Sie ein Multimeter, auf dem Sie den Potentialwert ablesen und die Ausschaltflanke gut erkennen können. Im Augenblick des Ausschaltens (Wechsel des Potential vom Ein- zum Auswert) müssen Sie die <**M**> oder <**Enter**>-Taste betätigen.

Nach erfolgter Synchronisierung erscheint die Bestätigung:

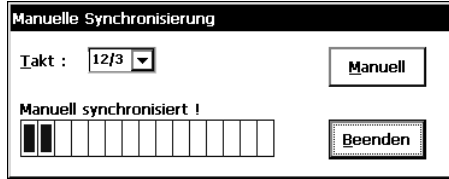

Mit Druck auf "**Beenden**", der Taste <**B**> oder <**Esc**> wird der Dialog der manuellen Synchronisation beendet.

#### **2.1.3 GPS-Synchronisation**

Mit der GPS-Synchronisation können Sie die MoData2 synchronisieren, ohne die MoData2 an einem potentialfrei taktenden Kontakt anzuschließen. So kann mit Hilfe des GPS-Empfängers jederzeit im Gelände ohne direkten Zugriff auf eine taktende Schutzanlage eine neue Synchronisierung durchgeführt werden.

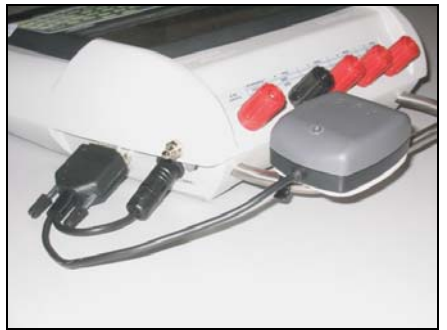

MoData2 mit angeschlossener GPS-Antenne

Vor dem Start der Synchronisation muss der als Sonderzubehör erhältliche GPS-Empfänger mit dem Rundstecker an die Buchse "**Charge / GPS**", und mit dem 9-poligen D-Sub Stecker an die Buchse "**PC / GPS**" angeschlossen werden.

Nach Auswahl des Menü "**Sync**" -> "**GPS**" erscheint ein Dialog mit einer Balkengrafik, der den augenblicklichen Taktzustand der MoData2-Uhr und den Status des GPS-Empfängers anzeigt:

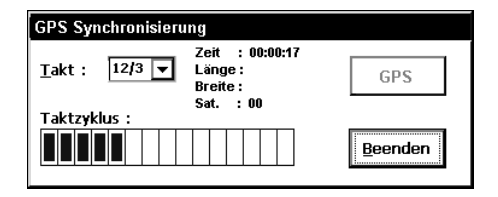

Der am MoData2 Stahlbügel montierte GPS-Empfänger ist so auszurichten, dass ein möglichst freier Blick zum Himmel/Horizont gewährleistet ist. Eine Abschattung des Himmel/Horizont durch Bebauung etc. ist zu vermeiden.

Wählen Sie mit dem Buchstaben <**T**> (für Takt) oder mit dem Stift direkt über das Display die gewünschte Schaltzeit:

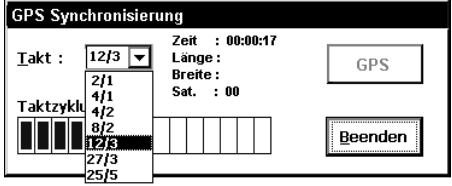

So lange der GPS-Empfänger noch keine gültige Uhrzeit empfangen hat, ist der Button "**GPS**" inaktiv. MoData2 zeigt bei ausreichendem Empfang nach einer Zeitspanne von ca. 20 s die aktuelle Zeit an und der Button "**GPS**" wird aktiv:

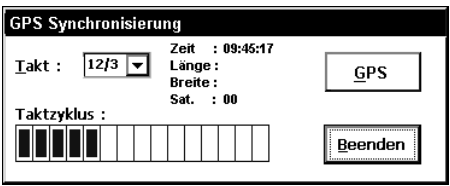

Die angezeigte Zeit ist die so genannte UTC-Zeit. Die UTC-Zeit hat je nach aktueller Sommer- oder Winterzeit eine Differenz von –2 h bzw. –1 h zur deutschen Zeit. Da für die Sicherstellung eines synchronen Takt zu einem Taktgeber (z.B. DCF-Empfänger im Teletakt-N oder MiniTrans) nur die Sekunden verwendet werden, spielt die Stundendifferenz keine Rolle.

Nach einer weiteren Wartezeit von ca. 20 s bis zu 5 min und ausreichendem Empfang von GPS-Positionsdaten zeigt MoData2 neben der Zeit auch die GPS-Position im so genannten WGS-84 System mit Länge und Breite an. Gleichzeitig wird die Anzahl der aktuell empfangenen Satelliten angezeigt :

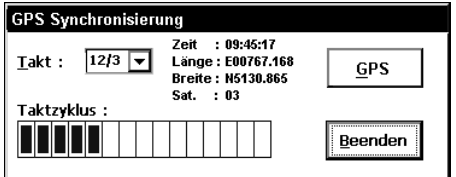

Mindestens 3 Satelliten müssen für eine Bestimmung von Länge und Breite empfangen werden. Für eine höhere Genauigkeit der Position ist der Empfang von 4 oder mehr Satelliten notwendig.

Um MoData2 durch den GPS-Empfänger zu synchronisieren, müssen Sie die Taste <**G**> drücken. Die MoData2 synchronisiert sich im selben Augenblick auf die empfangene GPS-Zeit und bestätigt die erfolgreiche Synchronisierung:

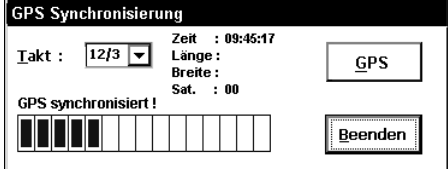

Mit Druck auf "**Beenden**", der Taste <**B**> oder <**Esc**> wird der Dialog der GPS-Synchronisation beendet.

# **3. Nachmessung**

#### **3.1 Menü "Datei"**

Das Menü "**Datei**" erlaubt das Erzeugen einer neuen Messreihe, das Öffnen einer bestehenden Maske/Messreihe und das Speichern von Messwerten während der Bearbeitung einer Messreihe.

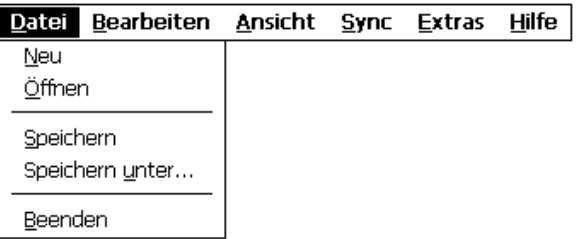

#### **3.2 Menü: "Datei" -> "Neu"**

Um eine Nachmessung an einer Leitung durchzuführen, für die noch keine Maske/Messreihe in der MoData2 existiert, können Sie mit dem Menü "**Datei**" -> "**Neu**" eine neue Leitungsdatei erzeugen.

Es erscheint dann der Dialog zur Eingabe der Kopfdaten:

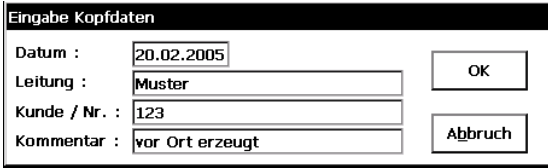

Nach Eingabe der Kopfdaten erscheint die Auswahl der Messstellen. Da die Leitung neu erzeugt wurde, erscheint nur eine leere Messstelle.

Mit den Menüs "**Bearbeiten**" -> "**Einfügen**", "**Ändern**" und "**Löschen**" können neue Messstellen eingefügt, verändert und wieder gelöscht werden. Siehe dazu Abschnitt 3.11

Nach der Aufnahme von Messwerten muss die neue Leitung dann mit dem Menü "**Datei**" -> "**Speichern unter**" unter einem neuen Dateinamen gespeichert werden.

# **3.3 Menü: "Datei" -> "Öffnen"**

Um eine Nachmessung durchzuführen, muss eine bestehende Messreihe mit dem Menü "**Datei**" -> "**Öffnen**" eingeladen werden. Es erscheint der "**Datei öffnen**"-Dialog:

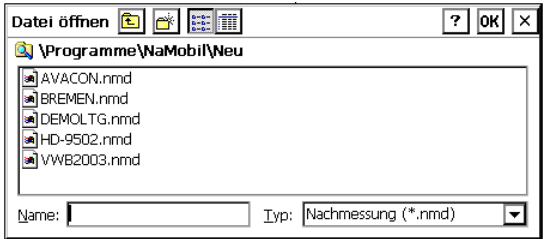

Klicken Sie mit dem Stift auf die zu ladende Datei und dann auf "**OK**".

Ohne Stift müssen Sie die <**Tab**>-Taste auf der Tastatur drücken, bis die oberste Datei dünn umrandet ist, um dann mit der <**Pfeil-ab**>-Taste die gewünschte Datei auszuwählen.

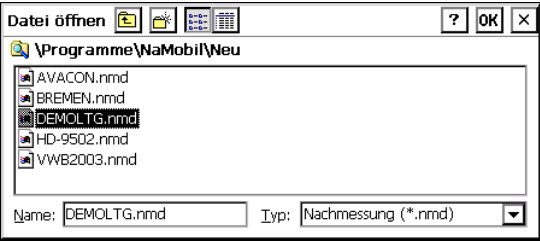

Geladen wird die markierte Datei mit Druck auf die <**Return**>-Taste.

### **3.3.1 Messstellenauswahl**

Nach dem Laden der Datei erscheint die Messstellenliste:

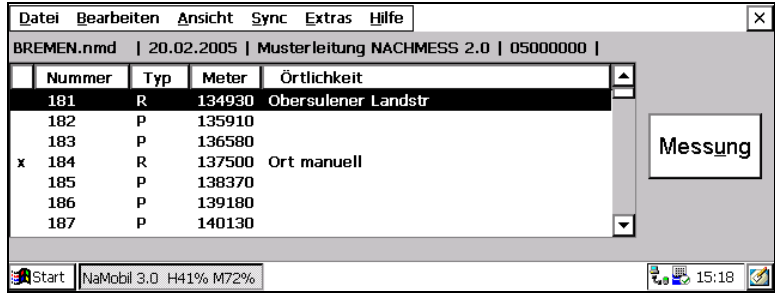

Direkt unterhalb der Menüzeilen werden die Kopfdaten (Dateiname, Datum, Leitungsname und Nummer) der Messreihe angezeigt.

Ein Sternchen vor der Messstellen-Nummer kennzeichnet die Messstellen, bei denen bereits Messwerte aufgenommen wurden.

#### **Bewegen des Cursorbalken**

Mit der <**Pfeil-ab**>-Taste oder der <**Pfeil-auf**>-Taste kann in der Liste eine andere Zeile markiert werden. Mit der <**Return**>-Taste oder mit Klick auf "**Messung**" wird die Auswahl bestätigt und die Messwerte der Messstelle angezeigt.

#### **3.3.2 Messmenü**

Nach Auswahl der Messstelle (mit einem Klick auf den Button "Messung" oder über die Tastatur mit der <**Return**>-Taste) erscheinen die zu dieser Messstelle gespeicherten Daten auf dem Display. Es werden alle Maskendaten (Nummer, Typ, Örtlichkeit usw.) und auch alle bereits aufgenommenen Messwerte angezeigt:

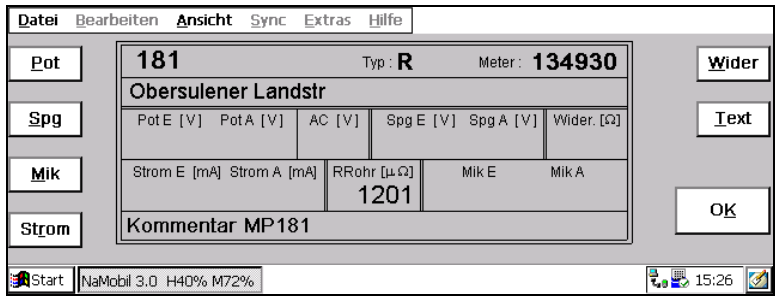

Mit der <**Esc**>-Taste oder einem Klick auf den "**OK**"-Button verlassen Sie das Messmenü wieder, um z.B. in der Messstellenliste eine andere Messstelle auszuwählen.

#### **3.3.3 Messart wählen**

Die Messmöglichkeiten sind über die Buttons "**Pot**", "**Spg**", "**Mik**", "**Strom**" und "**Wider**" erreichbar:

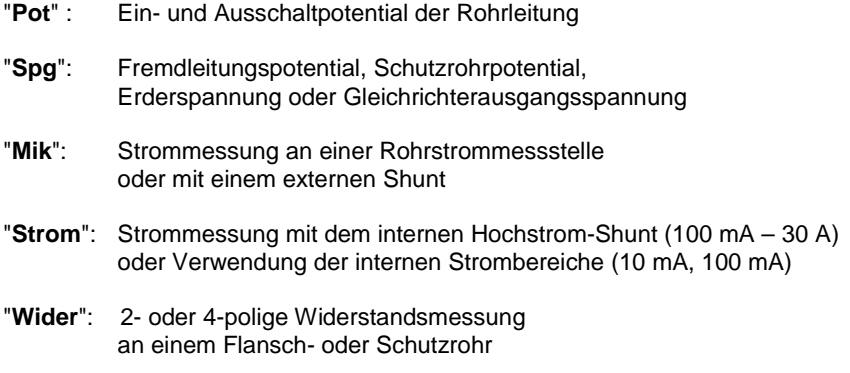

Jede Messmöglichkeit entspricht einer oder zwei Spalten im Messprotokoll.

#### **3.4 Messart "Potential"**

Die Messart "Potential" dient der Messung des Ein- bzw. Ausschaltpotentials von Rohrleitungen.

Zur Messung des Rohrleitungspotentials ist der Kanal A der MoData2 mit dem Messkontakt und die Massebuchse mit der Bezugselektrode zu verbinden.

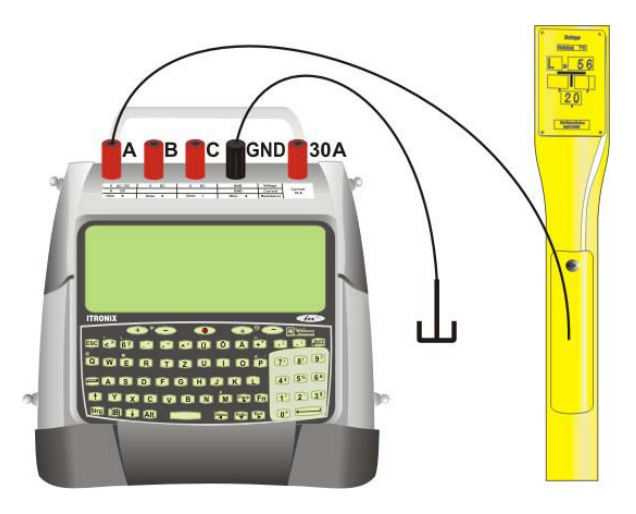

Anschlussbelegung für Messart "Potential"

NaMobil misst bei jeder Taktphase das Ein- und Ausschaltpotential, sowie gleichzeitig während der Einschaltphase die Wechselspannung und zeigt die Messwerte tabellarisch im Display an.

Die Ein- und Ausschaltwerte werden jeweils 1 Sekunde vor bzw. nach der Ausschaltflanke gemessen.

Mit einem Tastendruck kann NaMobil30 auch reine Einschaltpotentialmessungen durchführen.

Darüber hinaus ist wahlweise eine Mittelwertbildung der Ein- und Ausschaltwerte möglich, um bei Streustrombeeinflussung stark schwankende Messwerte auszugleichen.

#### **Anzeige der Taktphase**

Die Taktsekunde links im Display entspricht der Anzahl der Sekunden seit der letzten Ausschaltflanke. Mit "0" wird also die Sekunde direkt nach der Ausschaltflanke bezeichnet. Das "E" (=Ein) und bzw "A" (Aus" hinter der Taktsekunde symbolisiert die aktuelle Phase (Ein- bzw. Ausschaltphase) des **Taktes** 

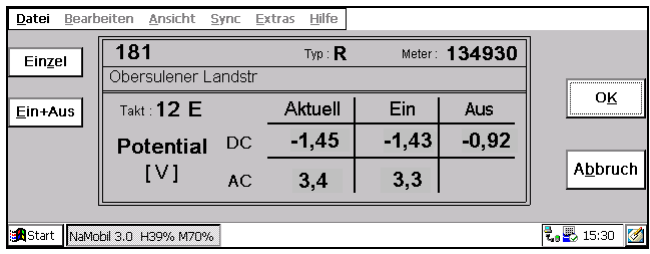

#### **Anzeige des aktuellen Messwertes**

In der mit "Aktuell" bezeichneten Messwertspalte wird die momentan anliegende Gleich- und Wechselspannung am Messeingang "A" der MoData2 angezeigt.

Diese Messwerte werden jede Sekunde aktualisiert und unterstützen damit die Erkennung von Streustromeinfluss etc.

#### **3.4.1 Wechsel zwischen Ein- und Ausmessung**

Erscheint im Display der Button "**Ein + Aus**" werden sowohl Ein- als auch Auswerte gemessen.

Mit einem Klick auf diesen Button oder mit Druck auf die Taste <**E**> wechselt die Beschriftung des Button auf "**nur Ein**" und es werden nur noch die Einwerte gemessen.

Mit einem weiteren Klick auf diesen Button oder erneutem Druck auf die Taste <**E**> wechselt die Beschriftung wieder zurück auf "**Ein + Aus**" und MoData2 misst wieder Ein- und Auswerte.

# **3.4.2 Mittelwertbildung**

Mit Klick auf den Button "**Einzel**" oder mit der Taste <**Z**> wechselt NaMobil30 zur Mittelwertbildung. Die Beschriftung des Button wechselt auf "**Mittel**" und kennzeichnet damit die aktive Mittelwertbildung.

Bei aktiver Mittelwertbildung werden von NaMobil30 immer 1 Sekunde vor der Ausschaltflanke ein Einwert und 1 Sekunde nach der Ausschaltflanke ein Auswert gemessen. Diese Messwerte werden getrennt voneinander zu den vorherigen Ein- und Ausschaltwerten addiert. Dann dividiert NaMobil30 die addierten Ein- und Auswerte durch die Anzahl der aufgenommenen Messwerte. Die getrennt errechneten Werte für die Ein- und die Ausschaltphase werden als Mittelwerte angezeigt:

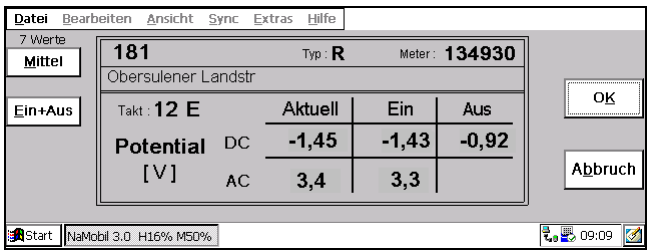

Die Anzahl der Messwerte, aus denen NaMobil30 den Mittelwert bildet, wird über dem Button "**Mittel**" als Zahlenwert angezeigt.

# **3.5 Messart "Spannung"**

Die Messart "Spannung" dient der Messung von Spannungen, die nicht dem eigentlichen Rohrleitungspotential zugeordnet werden können.

Zum Beispiel Fremdleitungspotentiale, Schutzrohrpotentiale, Erderspannungen oder Gleichrichterausgangsspannungen sollten mit der Messart "Spannung" gemessen werden.

Bei der Messart "Spannung" wird genau wie bei der Messart "Potential" der Kanal A der MoData2 mit dem zu messenden Objekt und die Massebuchse mit der Bezugselektrode verbunden:

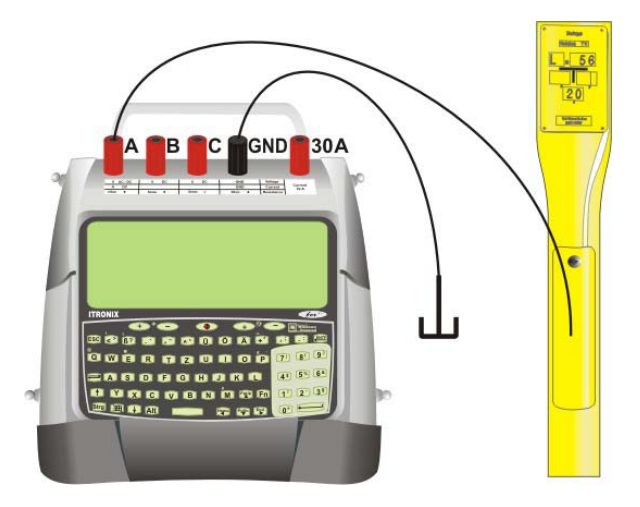

Anschlussbelegung für Messart: "Spannung"

Die Bedienung und Messfunktionen der Messart "Spannung" entsprechen der Messart "Potential".

Der Unterschied besteht nur in der Speicherung der Messwerte. Alle Messwerte der Messart "Spannung" speichert NaMobil in der Spalte "Spannung" und nicht in der Spalte "Potential".

#### **3.6 Messart: "Strom"**

Die Messart "Strom" dient der direkten Strommessung über einen der eingebauten Shunts. Mit der Messart "Strom" kann z.B. der Strom über einem I-Flansch oder an einem Leitungsabzweig gemessen werden.

Um bei Strommessungen im Messbereich kleiner 100 mA nur möglichst geringe Spannungsabfälle zu erzeugen, sind in der MoData2 zwei niederohmige Shunts mit 3 Ω und 10 Ω eingebaut.

Eine elektrische selbstrückstellende 100 mA - Sicherung schützt die elektronische Bauteilen der MoData2 bei dieser Art von Strommessung.

Für Ströme größer 100 mA empfiehlt sich die Messung über den eingebauten Hochstrom-Shunt (10 Ω), der eine eigene Messbuchse, beschriftet mit "30A" besitzt. In der Praxis sollten Ströme ab einer Größe von 50 Milli-Ampere immer mit dem eingebauten Hochstrom-Shunt gemessen werden.

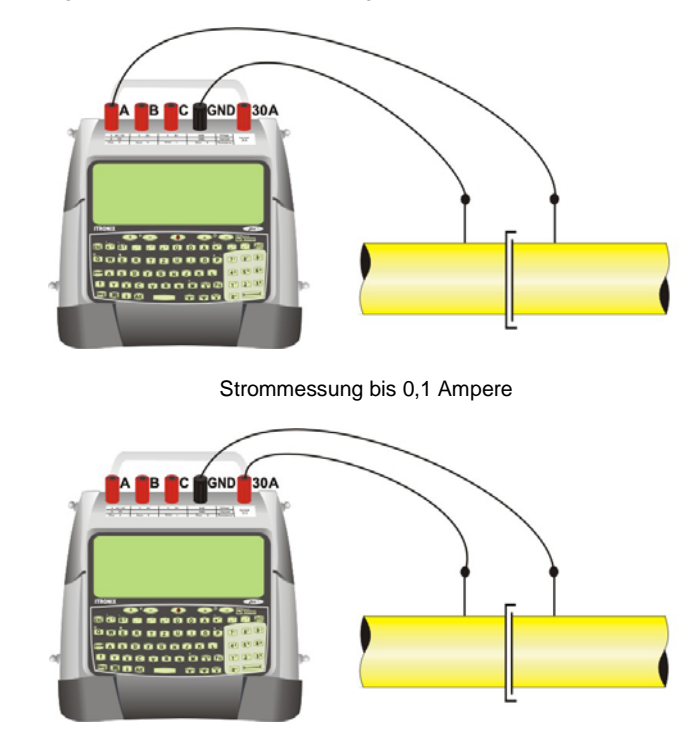

Strommessung 0,05 Ampere bis 30,00 Ampere

### **3.6.1 Strommessung durchführen**

Sind die Vorbereitungen für die Strommessung ausgeführt (Wahl von externem / internem Shunt) zeigt NaMobil im Display die Messroutine für die Strommessung:

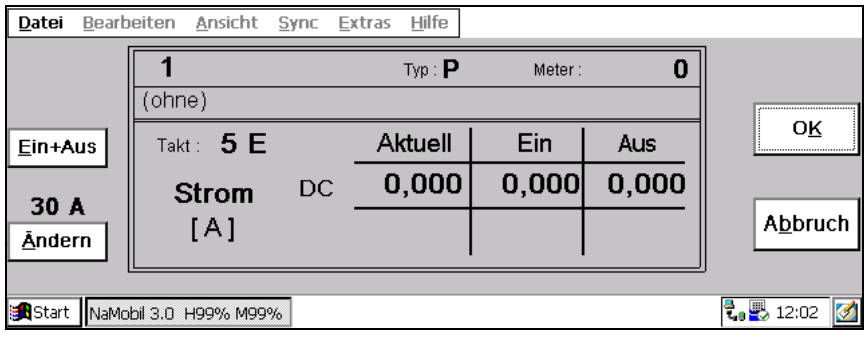

Die Belegung der Buttons mit den einzelnen Menüfunktionen ist ähnlich wie der Potentialmessung: mit einem Klick auf den Button "Ein + Aus" oder mit der Taste <**E**> kann die Strommessung auf eine reine Ein-Messung umgeschaltet werden. Standardmäßig misst NaMobil30 bei der Strommessung Ein- und den Aus-Strom.

#### **Strom-Bereich ändern**

Mit dem Button "Ändern" oder der <**Ä**>-Taste können der Strommessbereich umgeschaltet werden.

**Hinweis:** Beachten Sie das notwendige Umstecken der Messkabel beim Wechsel zwischen den Messbereichen "10mA" bzw. "100mA" zum Bereich "30A" und zurück.

### **3.7 Messart: "Mikro"**

Mit der Messart "Mikro" können Spannungsmessungen im Mikrovoltbereich durchgeführt werden. Zum Beispiel wird so der Spannungsabfall an einer Rohrstrommessstelle gemessen, um mit Hilfe des bekannten Widerstandes der Rohrstrommessstelle den Rohrstrom zu errechnen.

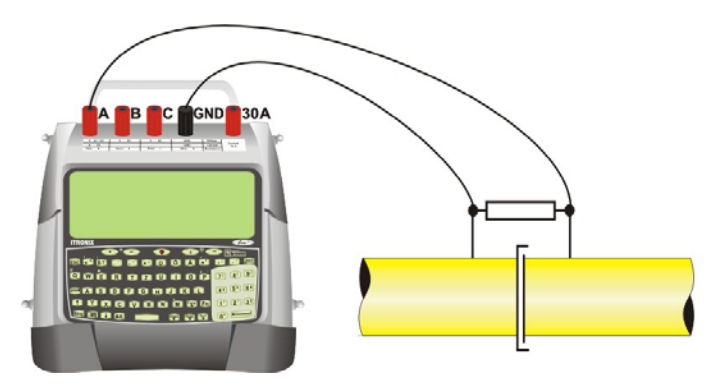

Anschlussbelegung für Messart "Mikro"

Die Mikrovoltmessung erfolgt mit einer Auflösung von 1 µV in einem Bereich von ± 80 mV. Bei höheren Eingangsspannungen zeigt NaMobil30 einen Überlauf im Display an. Beschädigt werden kann der Messeingang der Mikrovoltmessung dabei jedoch nicht.

Sinnvoll für eine Rohrstrommessung ist es, den Widerstandswert der Rohrstrommeßstelle bereits in der "Maskendatei" einzugeben. NaMobil 30errechnet dann während der Mikrovoltmessung mit Hilfe dieses Widerstandswertes den gültigen Rohrstrom.

#### **Nullpunkt abgleichen**

Bei der Messung von Spannungen im Mikrovoltbereich muss zur optimalen Genauigkeit vor jeder Messung ein Nullabgleich durchgeführt werden.

Verbinden Sie dazu den Messeingang mit dem Masseeingang über ein kurzes Messkabel. Der Nullabgleich wird mit Hilfe der Funktion: "**Zero**" oder mit der <**Z**> selbständig von NaMobil30 durchgeführt.

# **3.7.1 Mikrovoltmessung durchführen**

Sind die Vorbereitungen für die Mikrovoltmessung ausgeführt zeigt NaMobil im Display die Messroutine für die Mikrovoltmessung:

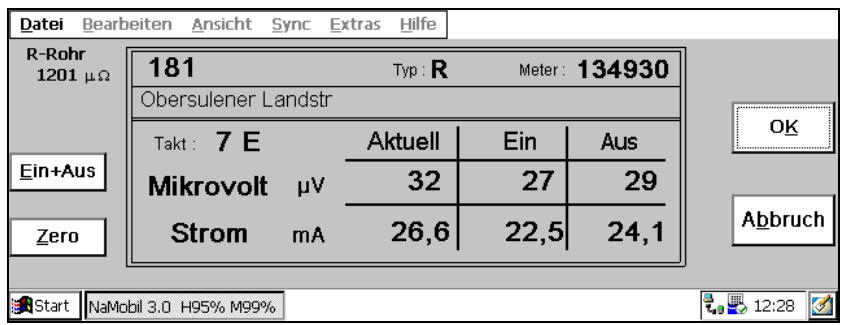

Die Belegung der Buttons mit den einzelnen Menüfunktionen ist ähnlich wie der Potentialmessung:

Mit Klick auf den Button "**Ein + Aus**" oder mit der Taste <**E**> kann die Mikrovoltmessung auf eine reine Ein-Messung umgeschaltet werden. Standardmäßig misst NaMobil30 bei der Mikrovoltmessung Ein- und Auswerte.

#### **3.8 Messart "Widerstand"**

Zur Messung von Widerständen (z.B. Flansch- oder Schutzrohrwiderstand) bietet MoData2 die Möglichkeit der 2- oder 4-poligen Widerstandsmessung nach der so genannten "Wechselspannungsmethode". Die MoData2 arbeitet dabei mit einer Frequenz von 128 Hz und der Messbereich erstreckt sich von 0.01 Ω bis 800 KΩ.

Um eine optimale Messgenauigkeit zu erreichen, sollte bei der Messung von Widerständen kleiner 5 Ω immer vierpolig gemessen werden.

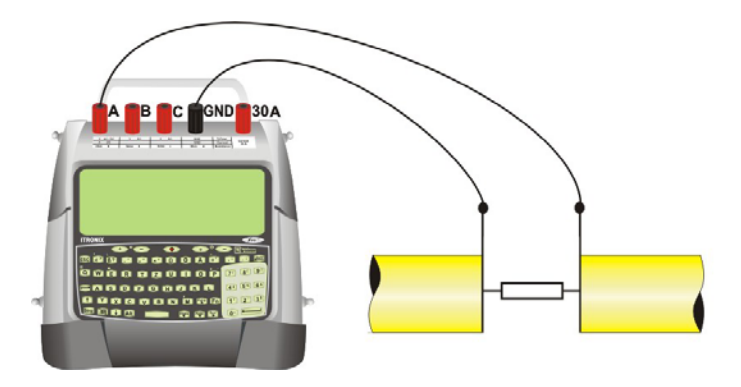

Anschlußbelegung: 2-polige Widerstandsmessung

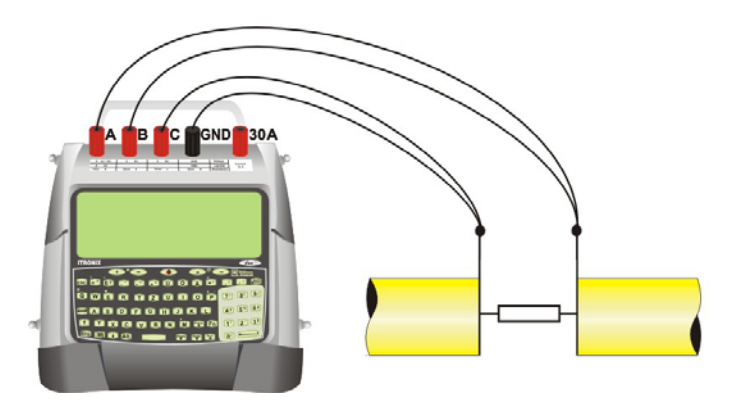

Anschlußbelegung: 4-polige Widerstandsmessung

### **3.8.1 Widerstandsmessung durchführen**

Sind die Vorbereitungen für die Widerstandsmessung ausgeführt, zeigt NaMobil im Display die Messroutine für die Widerstandsmessung:

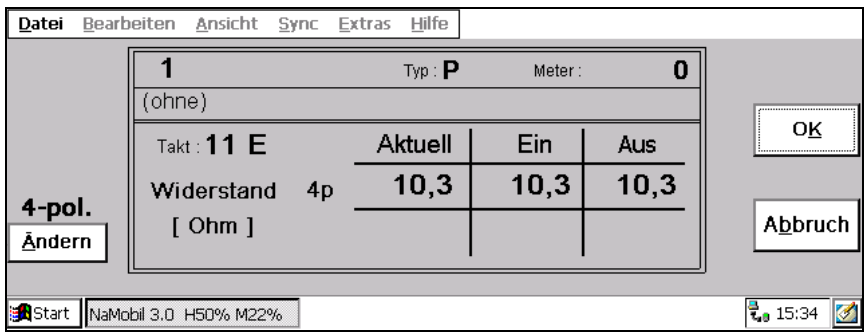

Die Belegung der Buttons ist ähnlich wie bei den vorher beschriebenen Messroutinen:

Mit Klick auf den Button "**Ä**ndern" oder mit der Taste "**Ä**" kann zwischen der 4-poligen und 2-poligen Widerstandsmessung umgeschaltet werden. Die jeweils aktive Messart wird über dem Button angezeigt.

#### **3.9 Texteingabe**

Im Messmenü kann mit einem Klick auf den Button "**Text**" oder mit der Taste <**T**> der Dialog für die Texteingabe aktiviert werden:

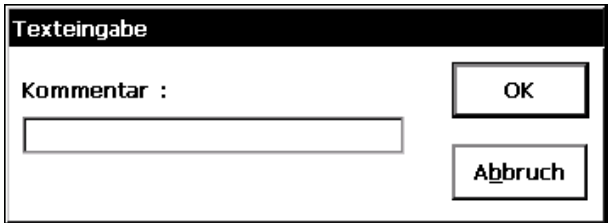

Die Länge des Kommentar darf maximal 20 Zeichen betragen

#### **3.10 Manuelle Messwerteingabe**

Im Messmenü kann mit einem Doppelklick auf das jeweilige Messwertfeld die manuelle Messwerteingabe aktiviert werden:

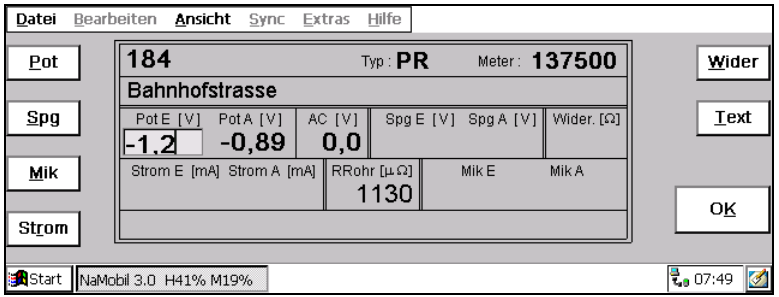

Der Messwert wird mit den Zahlentasten eingegeben und mit <**Return**> betätigt.

Das Doppelklicken zur manuellen Eingabe ist nur für die Messwertfelder möglich, die Kopfdaten können nur wie im Abschnitt 3.11.1: "Kopfdaten bearbeiten" beschrieben verändert werden.

# **3.11 Menü "Bearbeiten"**

Mit dem Menü "Bearbeiten" können die Kopfdaten einer Messreihe verändert werden oder einzelne Messstellen eingefügt, verändert oder gelöscht werden.

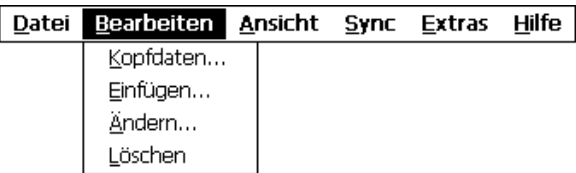

#### **3.11.1 Kopfdaten bearbeiten**

Mit dem Menü "**Bearbeiten**" -> "**Kopfdaten**" können wir in Abschnitt 3.2 beschrieben die Kopfdaten der Leitung bearbeitet werden:

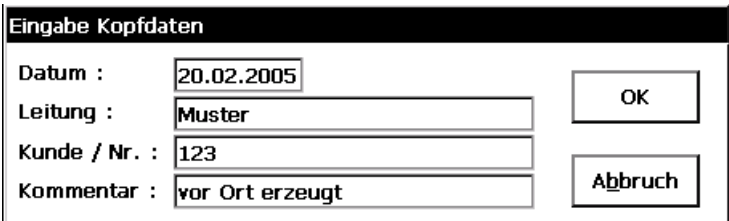

In der Eingabemaske kann mit der <**Return**>-Taste zum nächsten Eingabefeld gewechselt werden.

#### **3.11.2 Messstelle einfügen**

Mit dem Menü "**Bearbeiten**" -> "**Einfügen**" wird eine neue Messstellenzeile hinter der in der Messstellenliste markierten Messstellenzeile eingefügt. Zur Eingabe der entsprechenden Daten der Messstelle (z.B. Nummer, Typ, usw.) stellt NaMobil eine Eingabemaske zur Verfügung:

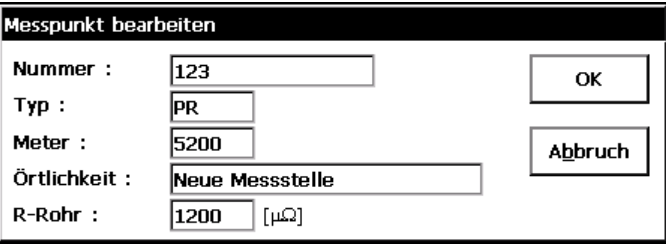

#### **3.11.3 Messstelle ändern**

Mit dem Menü "**Bearbeiten**" -> "**Ändern**" können die Daten einer Messstelle (z.B. Nummer, Typ, usw.) verändert werden. NaMobil stellt wie schon im vorherigen Abschnitt 3.11.2: "Messstelle einfügen" beschrieben, die Eingabemaske "Messpunkt bearbeiten" zur Verfügung:

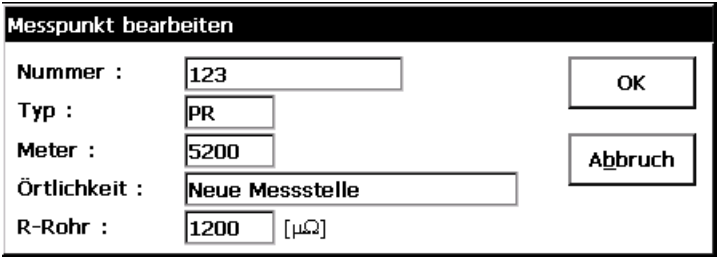

In der Eingabemaske kann mit der <**Return**>-Taste zum nächsten Eingabefeld gewechselt werden.

#### **3.11.4 Messstelle löschen**

Mit dem Menü "**Bearbeiten**" -> "**Löschen**" kann eine überflüssige Messstelle gelöscht werden.

# **4. Akkus und Ladung**

#### **4.1 Laden der Akkus**

Der Lithium-Ionen Akku des MoData2-Rechner und der Bleiakku der MoData2 werden beide gleichzeitig über eine 4-polige Rundbuchse geladen. Die Ladebuchse an der rechten Seite der MoData2 ist mit "**Charge / GPS**" beschriftet.

Verwenden Sie zum Laden nur das mit Ihrer MoData2 gelieferte Ladegerät oder das entsprechende 12 Volt Fahrzeug-Ladegerät.

#### **4.1.1 Ladedetails des MoData2-Rechner**

Der Akku des MoData2-Rechner ist in ca. 3 Stunden komplett geladen.

**Wichtig:** Zum Laden muss der Modata2-Rechner eingeschaltet sein!

Der Ladestatus des MoData2-Rechner wird während des Ladevorganges von einer orangefarbenen LED unten rechts am MoData2-Gehäuse angezeigt. Diese LED blinkt während des Ladevorganges regelmäßig auf. Nach Abschluss des Ladevorganges leuchtet die LED kontinuierlich.

Ein unregelmäßiges Blinken bedeutet, dass eine Ladestörung vorliegt. Wenden Sie sich bitte in diesem Fall an den Hersteller.

#### **Wichtiger Hinweis:**

Der Akku des MoData2-Rechner wird **nicht** geladen, wenn der MoData2- Rechner ausgeschaltet ist oder sich im "Standbymodus" befindet.

Vergewissern Sie sich, dass die Einstellung in der Systemsteuerung für die Stromversorgung wie in Kapitel 1.2.3: "Manuelle Konfiguration ohne CF-Karte" beschrieben, korrekt durchgeführt sind.

Sind die Einstellungen in der Systemsteuerung für die Stromversorgung nicht korrekt, schaltet sich der MoData2-Rechner bei angeschlossenem Ladegerät nicht selbständig ein, oder nach kurzer Zeit wieder aus. In beiden Fällen findet keine Ladung des MoData2-Rechner statt.

#### **4.1.2 Ladedetails des MoData2-Messinterface**

Der Blei-Akku des MoData2-Messinterface ist in ca. 14 Stunden komplett geladen. Aber bereits nach 6 Stunden Ladung beträgt die Kapazität schon ca. 70%.

#### **Grün / Rote Lade-LED**

Die Ladung des Blei-Akku kann mit der grün / rot-leuchtenden LED neben der Buchse "Charge / GPS" kontrolliert werden.

Bei einem inaktiven MoData2-Messinterface leuchtet die LED rot während der Ladung und erlischt bei angeschlossenem Ladegerät, wenn der Blei-Akku zu 100% geladen ist.

Bei aktivem MoData2-Messinterface leuchtet die LED grün wenn nicht geladen wird, bzw. orange wenn das Ladegerät angesteckt ist.

#### **Hinweis:**

Bei einem aktivem MoData2-Messinterface (z.B. während einer Spannungsmessung) und angestecktem Ladegerät erfolgt nur eine Erhaltungsladung der MoData<sub>2</sub>.

Um den Blei-Akku zu laden, müssen die Programme beendet werden, die das MoData2-Messinterface verwenden (z.B. "NaMobil 3.0" oder "IntMobil 3.0).

# **4.2 Automatische Akku-Kontrolle**

Der Akkuzustand des Li-Ion Akku und des Blei-Akku werden beim Betrieb der Programme "IntMobil 3.0" und "NaMobil 3.0" in der Taskleiste angezeigt:

Beispiel:

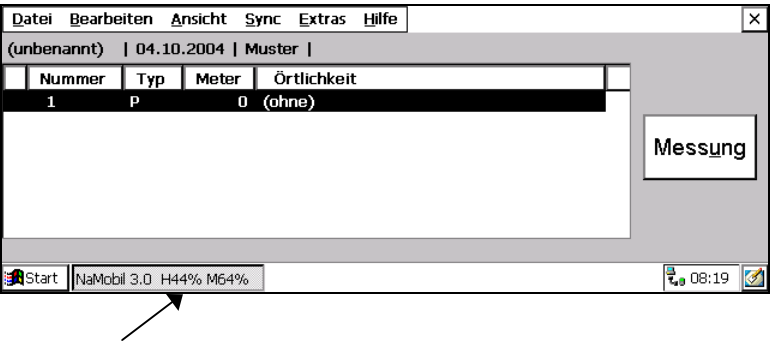

Angezeigt wird im Beispiel ein Akkuzustand von 44 % für den (H)usky Li-Ion Akku und 64 % für den (M)oData2-BleiAkku.

### **4.3 Manuelle Akku-Kontrolle**

Der Li-Ion Akku des MoData2-Rechner kann mit dem Menü: "**Start**" -> "**Einstellungen**" -> "**Systemsteuerung**" -> "**Stromversorgung**" auch manuell kontrolliert werden.

Die Akkukapazität wird als "Restleistung der Hauptbatterie" angezeigt:

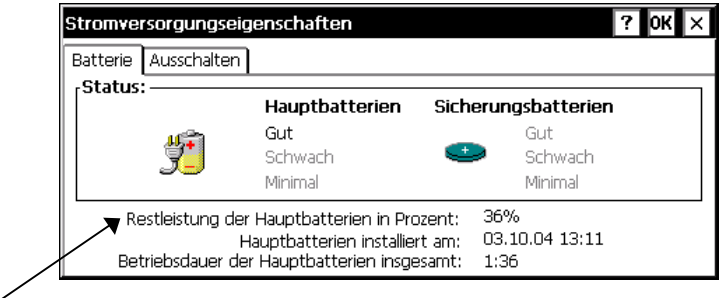

In diesem Beispiel beträgt die Akkukapazität des Li-Ion Akku noch 36%.

#### **4.4 Stromverbrauch und Betriebszeiten**

#### **MoData2-Rechner**

Für den MoData2-Rechner wird ein 7.4 Volt / 1000 mAh Li-Ion Akku verwendet.

Der durchschnittliche Stromverbrauch des MoData2-Rechner im eingeschalteten Zustand beträgt etwa 100 mA. Ausgeschaltet braucht der MoData2-Rechner zum Datenerhalt ca. 2 mA.

#### **MoData2-Messinterface**

Im MoData2-Messinterface ist ein 6 Volt / 1300 mAh Blei-Gel Akku eingebaut.

Der Stromverbrauch des MoData2-Messinterface variiert zwischen 75 mA für Spannungsmessungen bis zu 130 mA bei Widerstandsmessungen.

Beim Betrieb eines GPS-Empfänger (Sonderzubehör) werden zusätzlich 75 mA (Typ: Holux 210) bzw. 150 mA (Typ: Fortuna U2) verbraucht.

#### **Gesamtbetriebszeit**

Die durchschnittliche Gesamtbetriebszeit der MoData2 beträgt etwa 10 Stunden, abhängig von Messart und Temperatur.

Die kürzeste Akkulaufzeit von nur 5 Stunden ergibt sich bei ständigem Betrieb der Widerstandmessung mit angeschlossenem GPS-Empfänger, unabhängig davon ob der GPS-Empfänger aktiv genutzt wird.

Es wird daher empfohlen, bei Widerstandsmessungen den GPS-Empfänger nicht anzuschließen, um die Akku-Laufzeit zu verlängern.

# **5. Technische Daten**

# **5.1 MoData2 Rechner**

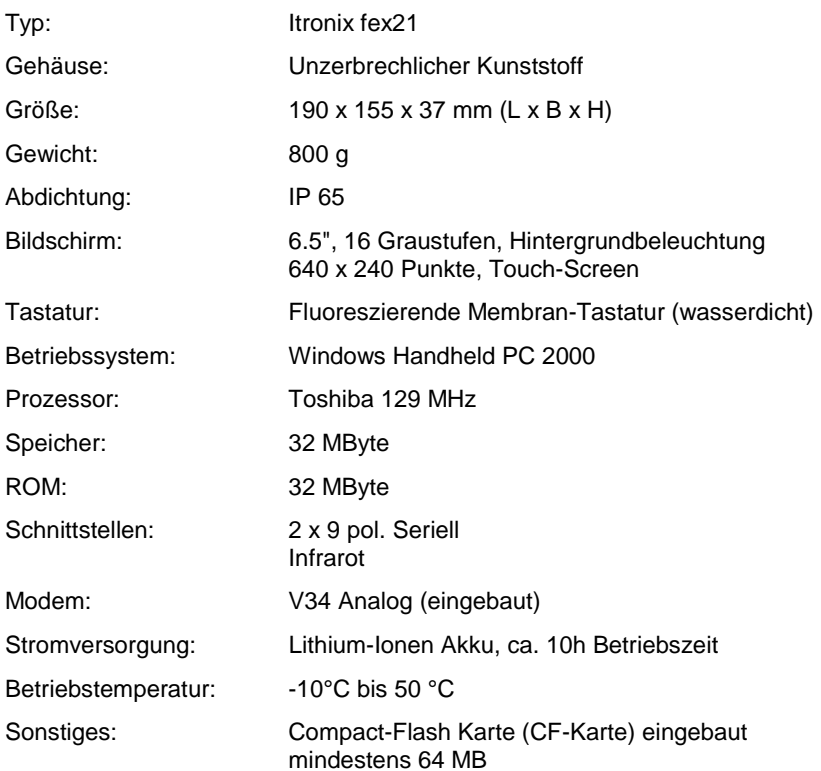

# **5.2 MoData2 Messinterface**

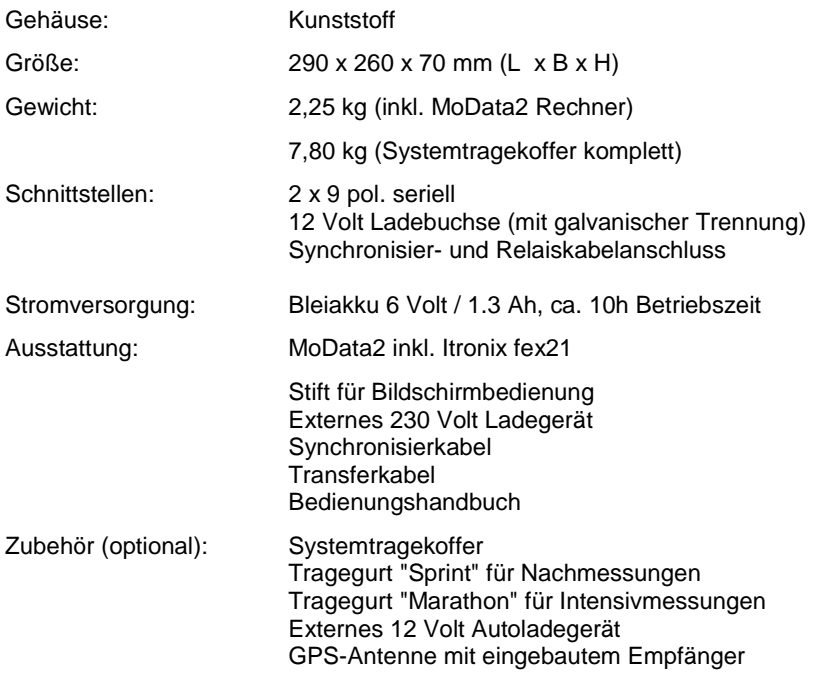

# **5.3 Messbereiche und Genauigkeiten**

In den folgenden Tabellen finden Sie Angaben zu den verfügbaren Messbereichen, Auflösungen und maximalen Abweichungen.

### **5.3.1 Gleichspannungsmessung (Kanal A, B und C)**

**Eingangswiderstand :** > 10 MΩ

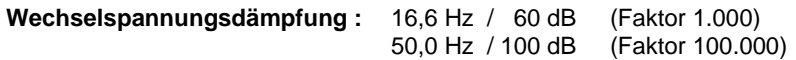

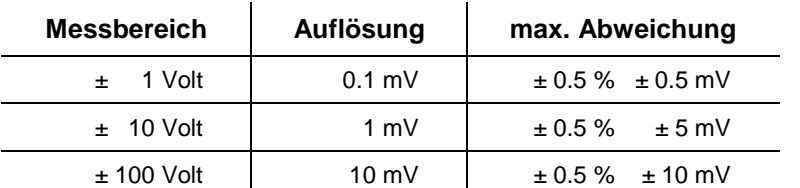

keine zeitgleiche Erfassung der 3 Kanäle, Zeitdifferenz zwischen den Kanälen < 100 ms

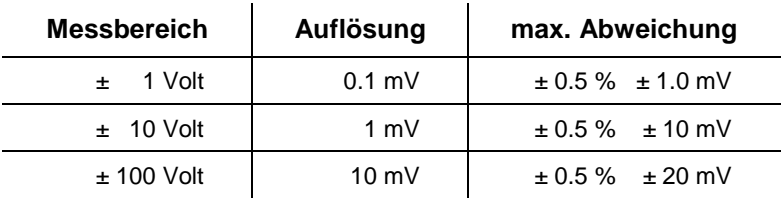

zeitgleiche Erfassung der 3 Kanäle, Zeitdifferenz zwischen den Kanälen < 5 ms

# **5.3.2 Wechselspannungsmessung (Kanal A)**

#### **Eingangswiderstand : > 10 MΩ**

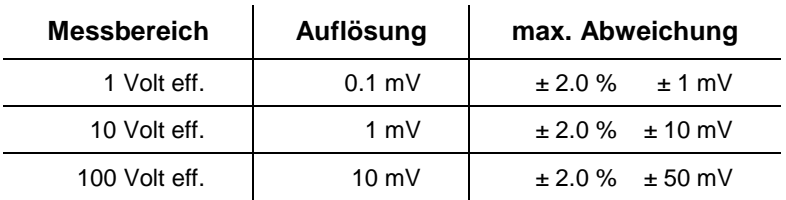

Frequenzbereich 10 Hz – 120 Hz, Grenzfrequenz 800 Hz (3 dB)

# **5.3.3 Mikrovoltmessung (Kanal A)**

**Eingangswiderstand : > 1 MΩ**

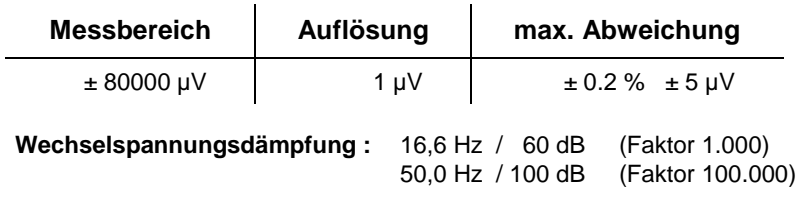

# **5.3.4 Strommessung (Kanal A)**

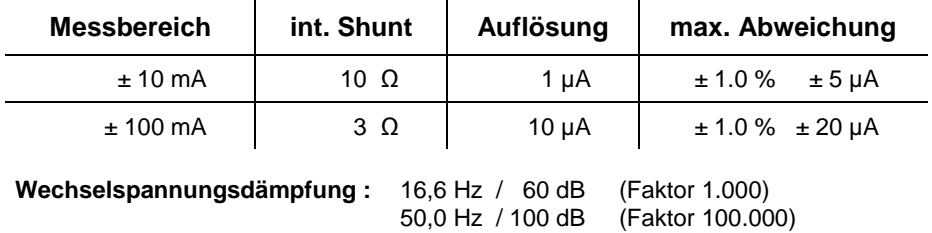

# **5.3.5 Strommessung (30 A Stromeingang)**

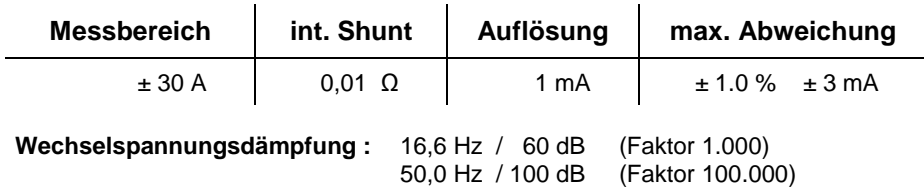

# **5.3.6 Widerstandsmessung**

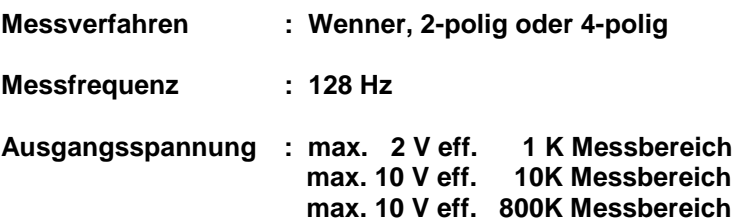

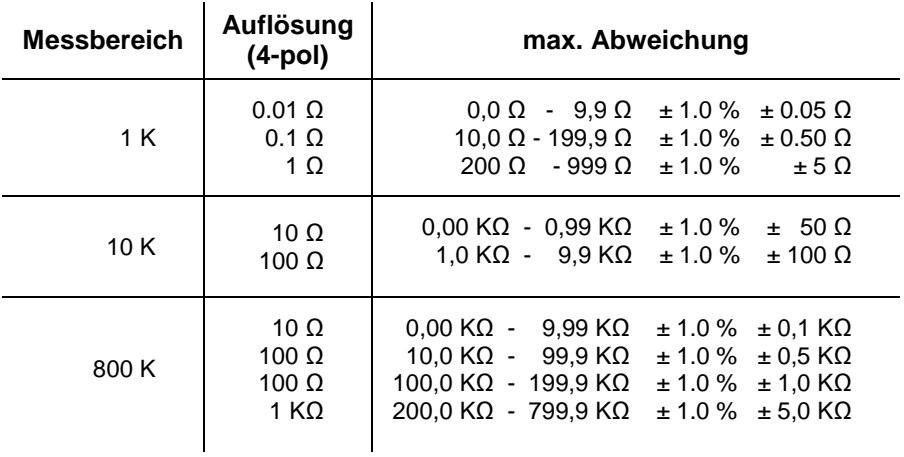

# **5.4 Anschlussbelegungen**

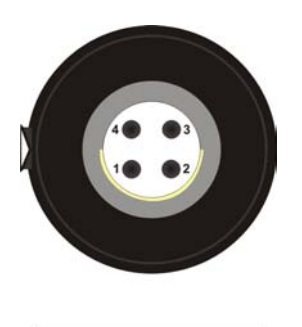

Charge / GPS

- 1 : Ladespannung GND
- 2 : Ladespannung + 12 V
- 3 : GPS-Versorgung GND
- 4 : GPS-Versorgung + 5 V

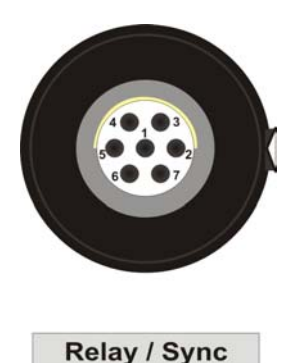

- 2 : Potentialfreier Kontakt
- 3 : Potentialfreier Kontakt
- 4 : Externe Synchronisierung
- 5 : Externe Synchronisierung